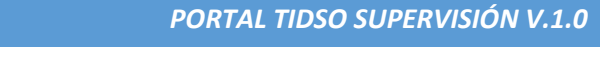

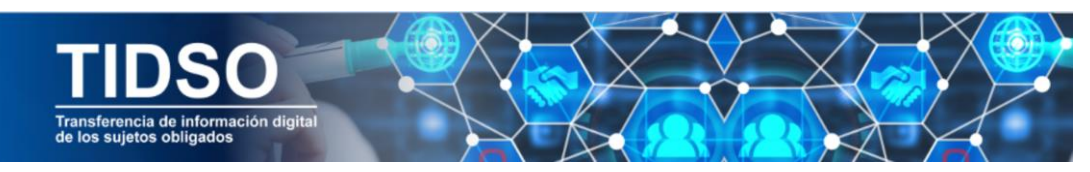

# *INGRESAR AL PORTAL TIDSO – SUPERVISION*

Ingresamos al portal de TIDSO

Si ya tiene cuenta puede realizar los pasos descritos en la página No.6. "Inicio sesión en TIDSO".

Si ya estamos registrado en TIDSO procedemos a ingresar nuestra cedula y clave.

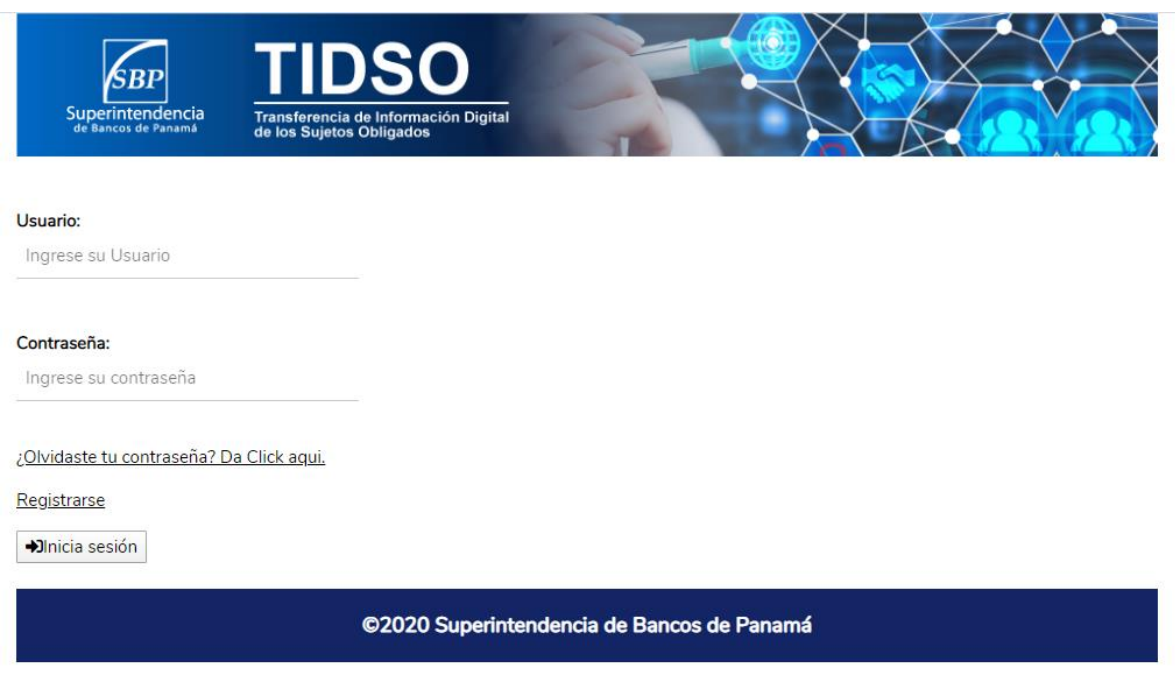

De no estar registrado procedemos a ingresar en el área "Registrarse".

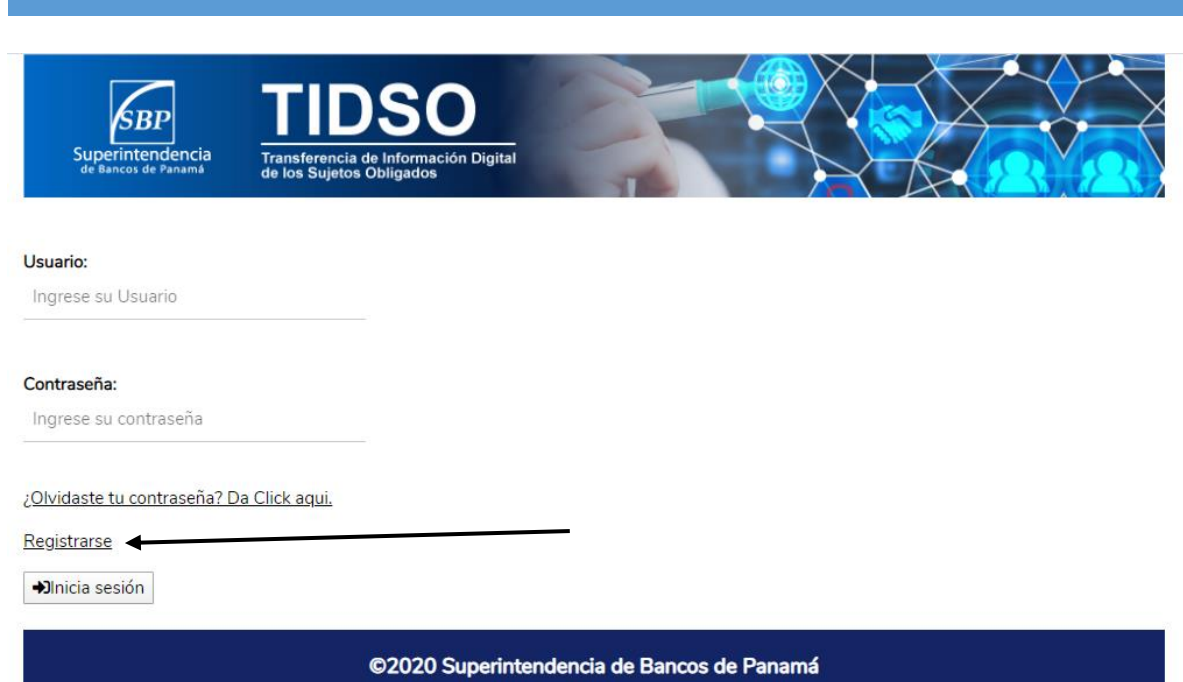

*PORTAL TIDSO SUPERVISIÓN V.1.0*

Aceptamos los términos y condiciones de uso de la plataforma.

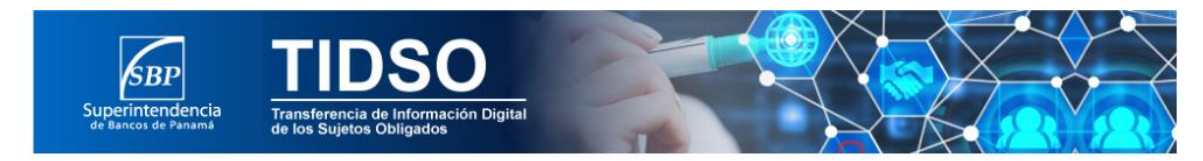

Términos y Condiciones

El uso y suministro de la información proporcionada, a este sitio web, queda sujeto al manejo responsable de los usuarios y autorizo a la Superintendencia de Bancos de Panamá a usarlo para monitoreo y supervisión en materia de Supervisión Prudencial bajo la Ley Bancaria de Prevención de Blanqueo de Capitales, Financiamiento del Terrorismo y Financiamiento de la Proliferación de Armas de Destrucción Masiva, bajo estricta confidencialidad y amparado por la Ley No.23 del 27 de abril de 2015 y el Acuerdo 4 2014 (modificado por el Acuerdo No. 010-2017 de 21 de noviembre de 2017), por el cual se actualizan los criterios aplicables para la imposición de sanciones por mora en la presentación de información requerida por esta Superintendencia.

La clave o contraseña proporcionada por este sitio web es de estricto uso personal por parte del usuario, quien tendrá la responsabilidad de custodiar su clave o contraseña, a fin de garantizar la seguridad y manejo de la información suministrada.

He leído y acepto los términos y condiciones de uso **D** Siguiente

©2020 Superintendencia de Bancos de Panamá

Seleccionamos el tipo de registro que vamos a hacer por cedula, pasaporte o una asociación a una nueva entidad.

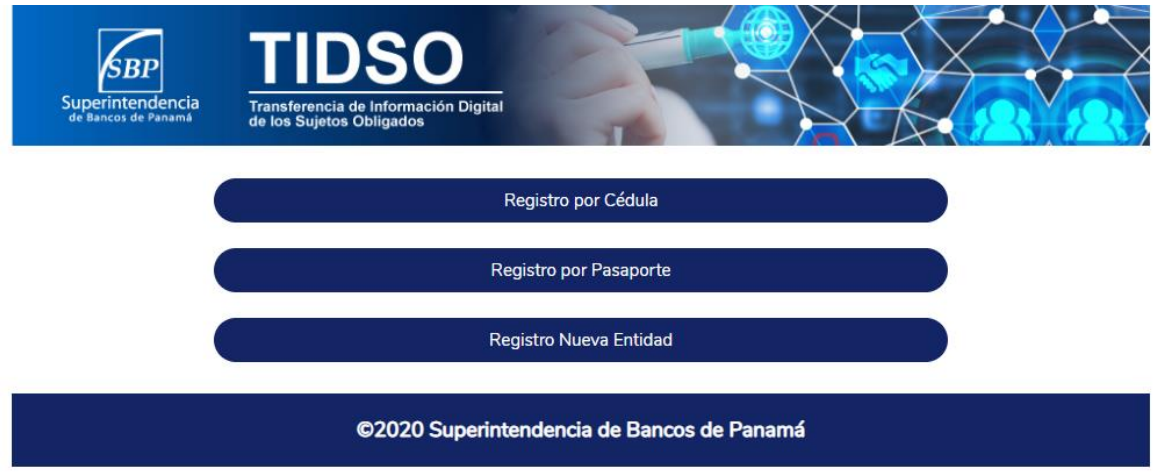

Al seleccionar el registro por cedula o pasaporte nos aparecerá un formulario a llenar con nombre, apellido, teléfono de oficina, nacionalidad, cedula o pasaporte, fecha de nacimiento, correo y cargo del usuario en su entidad.

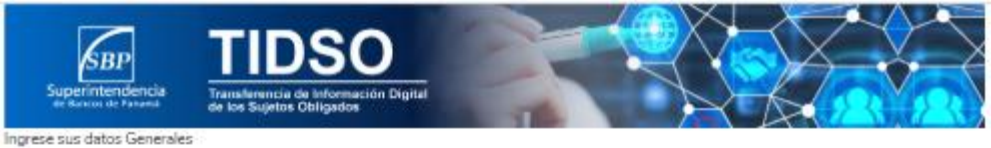

Nombre:

INGRESE SU NOMBRE

#### Apellido:

INGRESE SU APELLIDO

### Telefono de Oficina:

INGRESE SU TELEFONO SIN GUIONES

#### Nacionalidad:

INGRESE SU NACIONALIDAD

Cédula:

X-XXX-XXXX

Fecha de Nacimiento:

dd/mm/aaaa

Correo: INGRESE SU CORREO

### Cargo del solicitante: INGRESE SU CARGO

<sup>bb</sup> Siguiente

@2020 Superintendencia de Bancos de Panamá

Se despliega el formulario con toda la información insertada, para su verificación.

En esta sección seleccionamos el tipo de entidad a la que nos queremos asociar y la entidad.

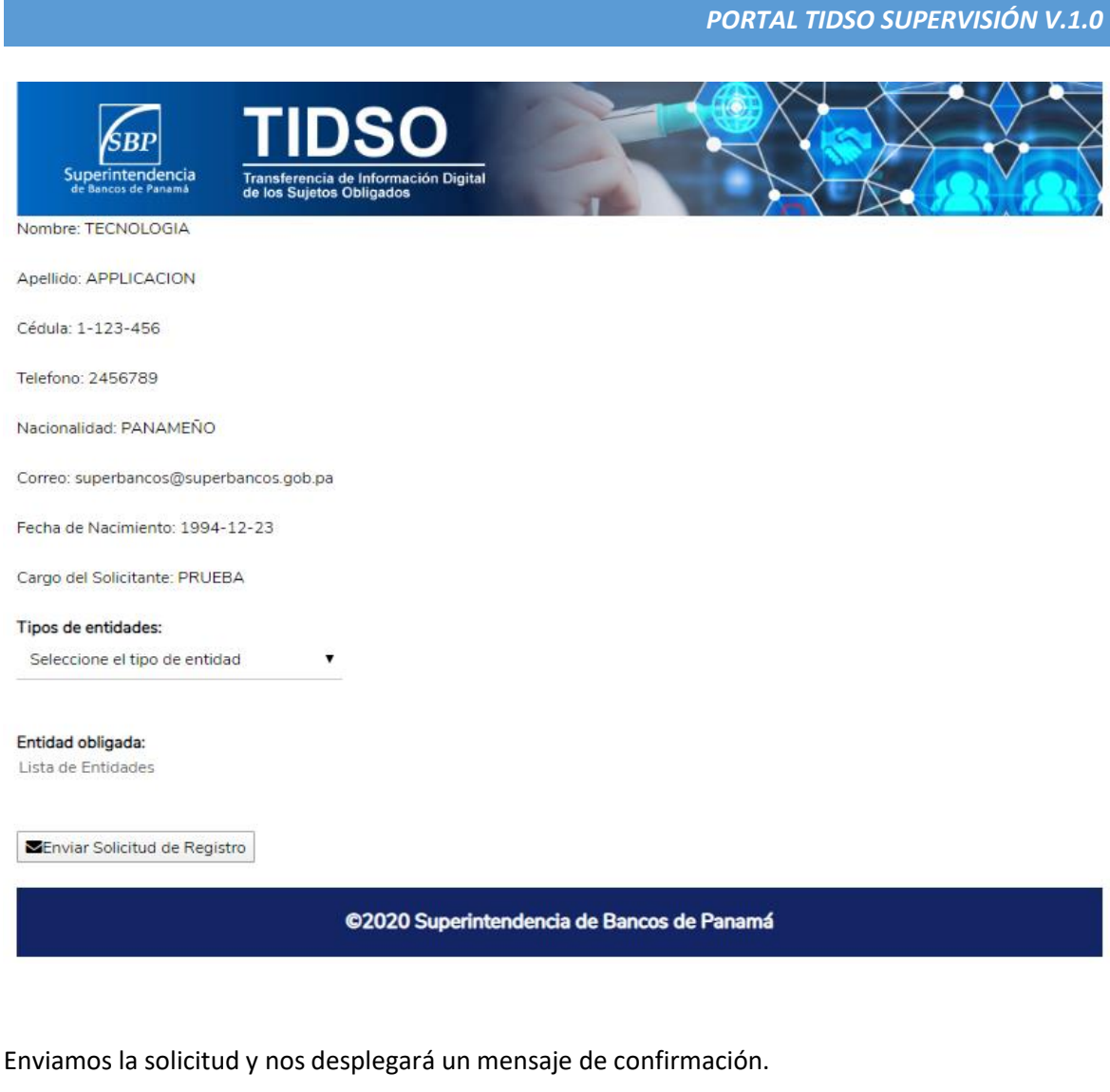

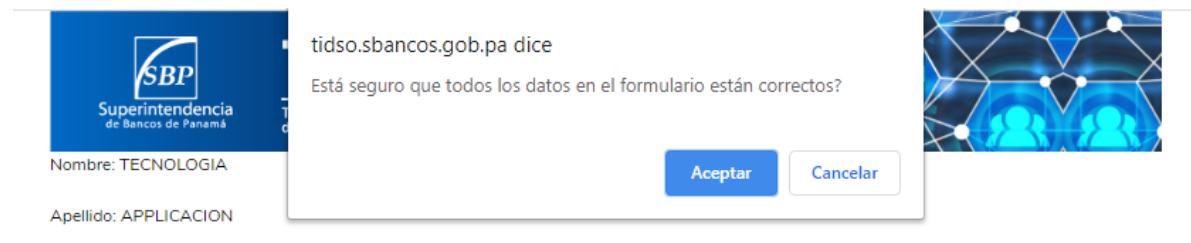

## Seleccionamos "Aceptar"

Nos mostrara un mensaje emergente donde nos informa que el proceso se ha completado.

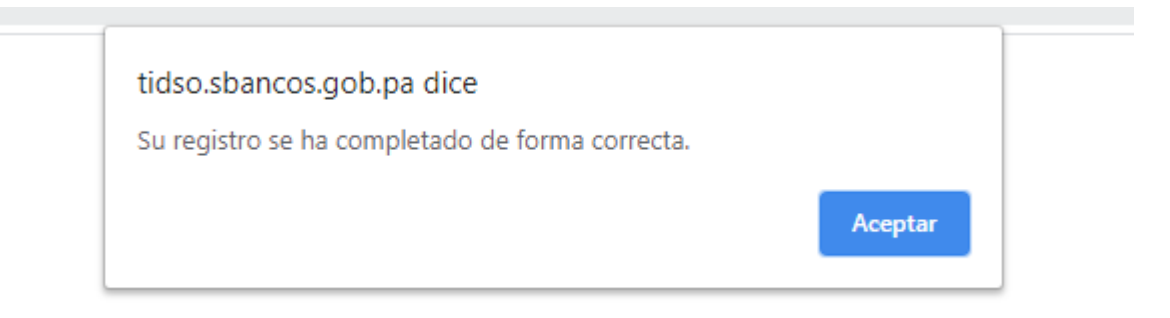

## **Iniciamos sesión con nuestro usuario de TIDSO**

Si ya tenemos un usuario antiguo en TIDSO veremos que se nos habilito una nueva ventana la cual es documentos supervisión.

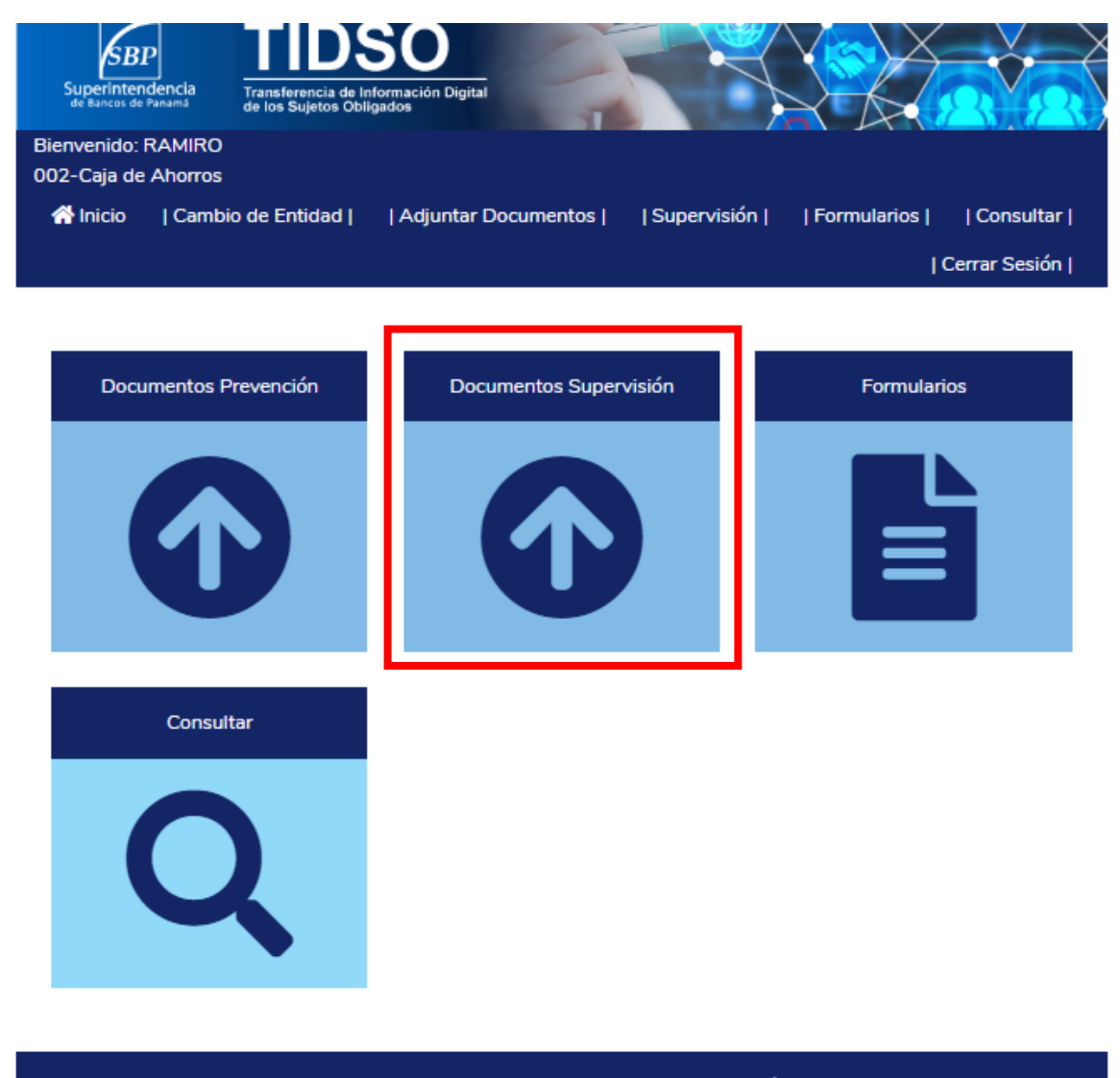

©2020 Superintendencia de Bancos de Panamá

En esta ventana se despliegan los módulos de "Requerimiento de Cumplimiento y de "Requerimientos de Inspección", los cuales permitirán la carga de los documentos requeridos para cada tipo de proceso.

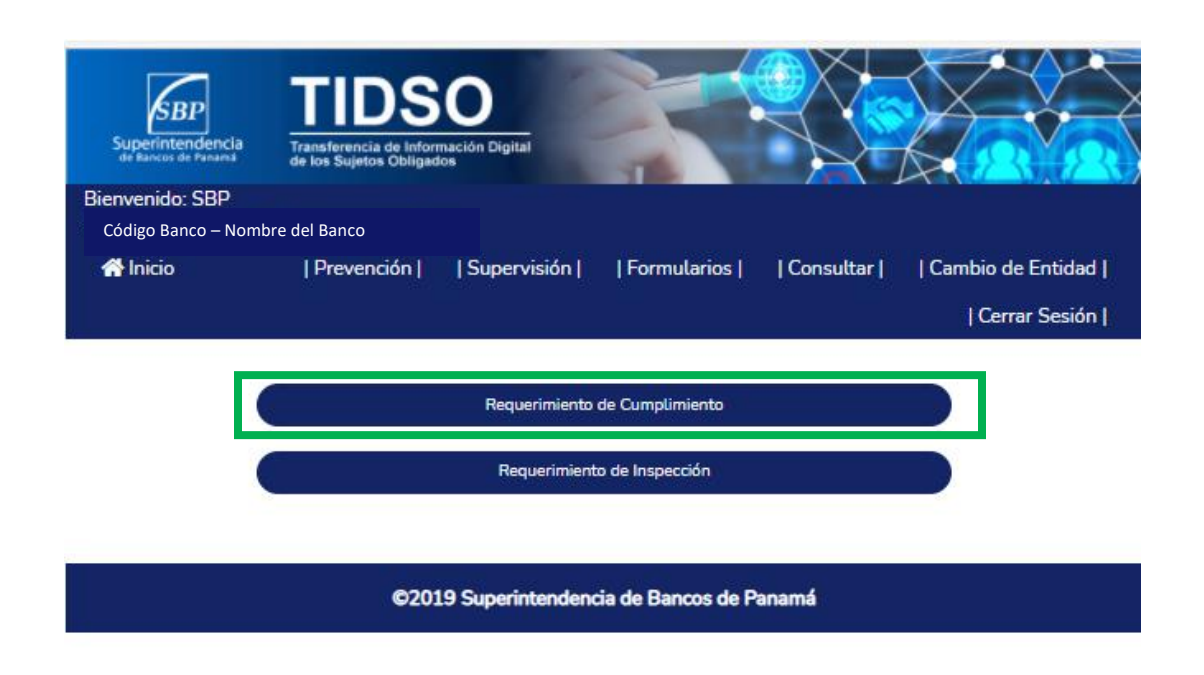

# *Proceso de "Requerimiento de Cumplimiento"*

En esta sección las entidades han de remitir los documentos e información que de acuerdo con la regulación aplicable las entidades están obligadas a remitir, de acuerdo con el contenido, forma y frecuencia que haya establecido esta Superintendencia de Bancos.

**Al ingresar en esta área podrás ver los documentos que le corresponde a tu entidad enviar.**

## *PORTAL TIDSO SUPERVISIÓN V.1.0*

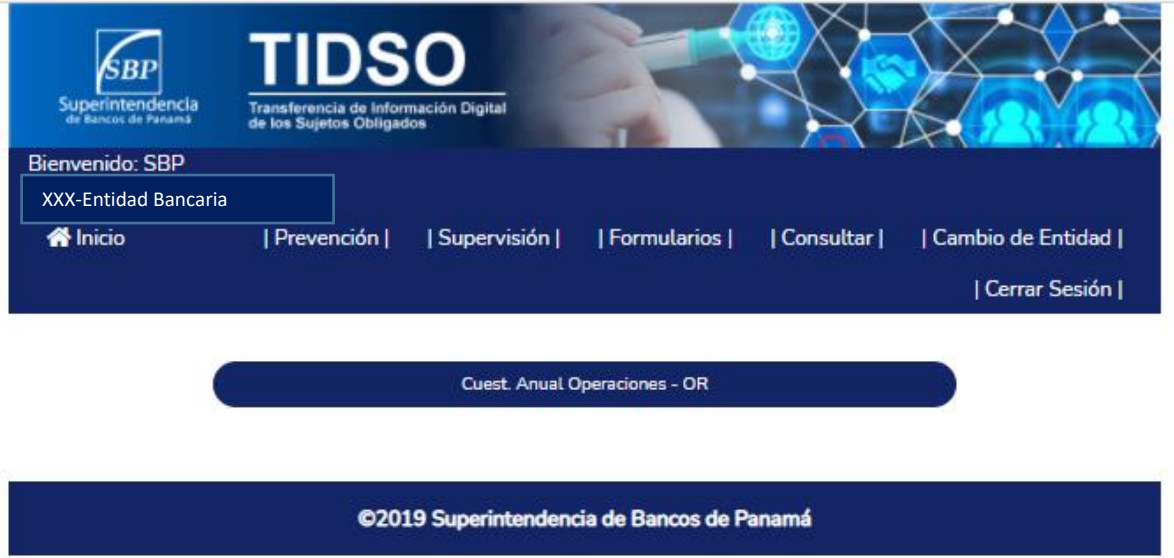

Seleccionamos el documento, el cual tendrá su periodo a qué corresponde el envío y al lado el año que le corresponde.

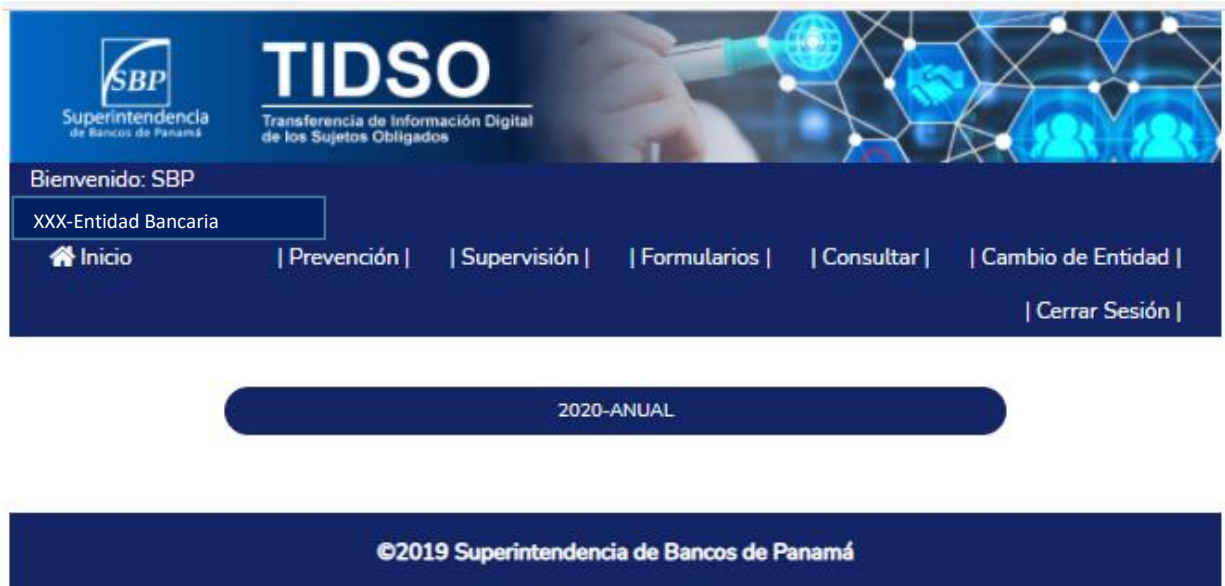

Al seleccionar un periodo se despliega la ventana de adjuntar un documento

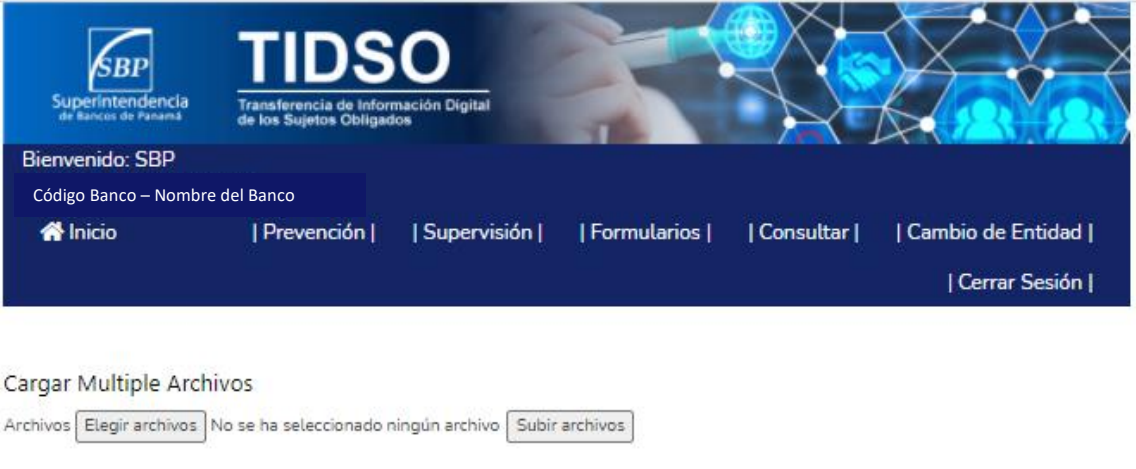

@2019 Superintendencia de Bancos de Panamá

Seleccionamos nuestro archivo correspondiente, los formatos de archivos permitidos son Excel y PDF.

El proceso de envío permite la carga múltiple de archivos para adjuntar los documentos que le han sido requeridos en el cuestionario.

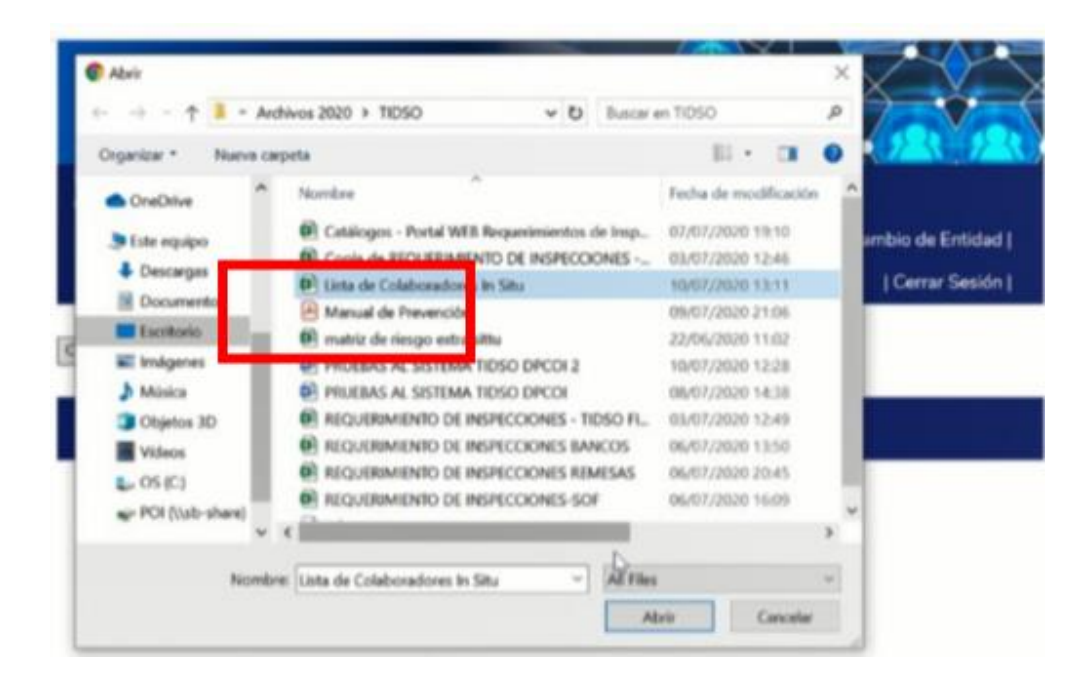

Seleccione el archivo o archivos que desea subir, desde la computadora.

Al subir archivos de gran tamaño debemos esperar el tiempo necesario. Haga clic sobre el botón "Subir archivo".

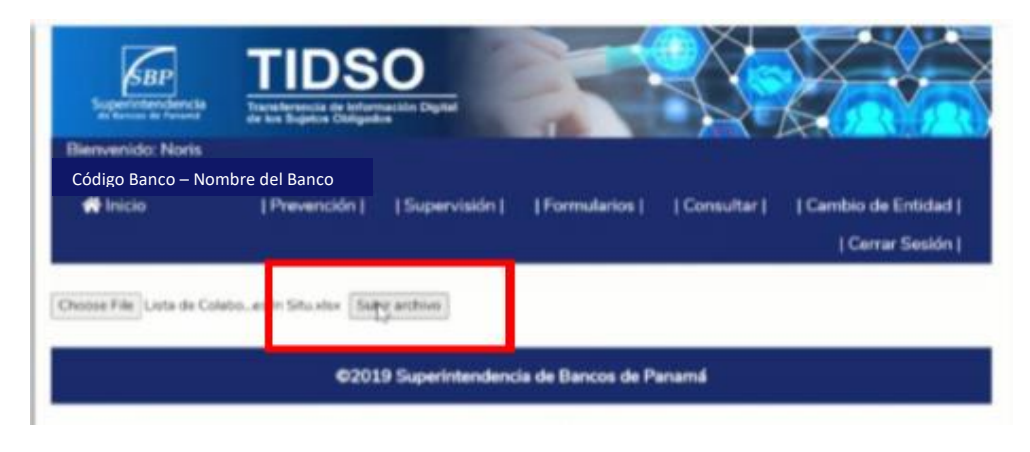

El sistema presenta un mensaje de pantalla indicando que el archivo o archivos han sido cargados de forma correcta. Adicionalmente, el sistema TIDSO remitirá un correo electrónico automático informando que el archivo o archivos fueron recibidos y serán posteriormente revisados por esta Superintendencia.

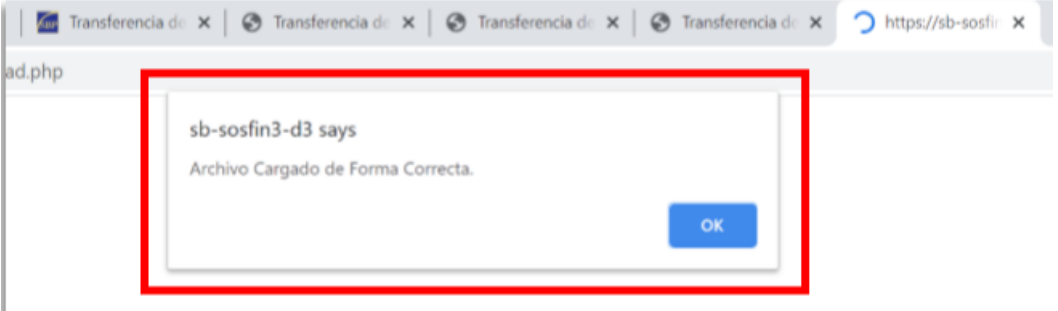

## **Consultar archivos enviados**

Podrá realizar la consulta del estatus de los archivos enviados a la Superintendencia de Bancos, seleccionando el icono "Consultar", ubicado en la pantalla principal del portal de transferencia de información.

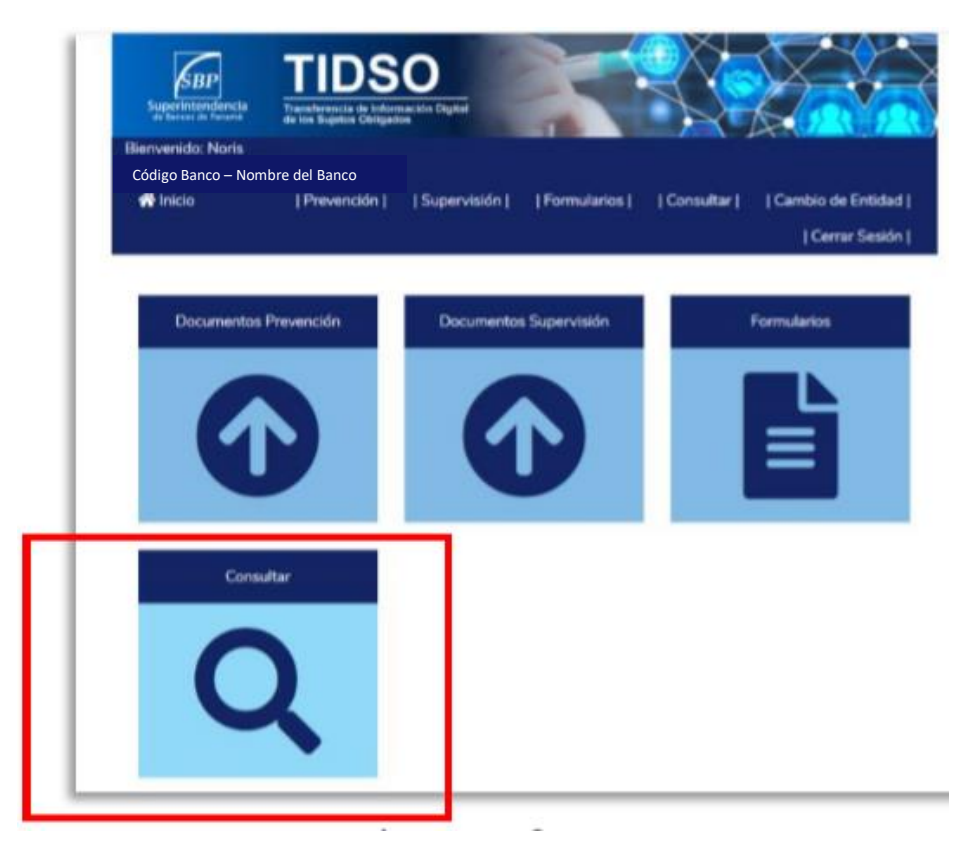

Es importante señalar, que para cada tipo de proceso (Requerimientos de Cumplimiento y Requerimientos de Inspección) de la Dirección de Supervisión, la entidad regulada podrá realizar las consultas sobre el estatus de los documentos remitidos.

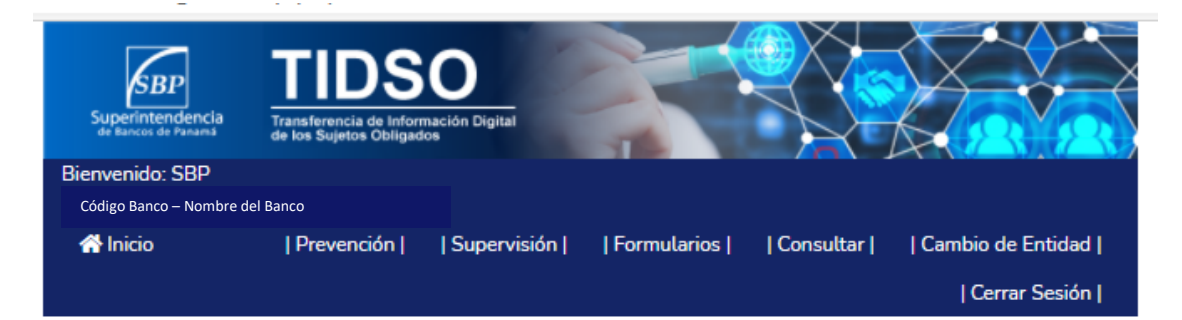

## Código Banco – Nombre del Banco

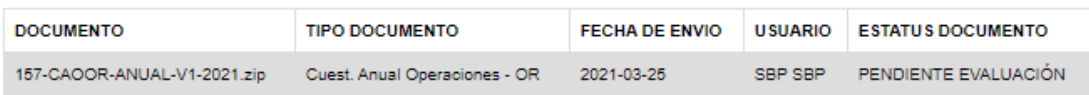

©2019 Superintendencia de Bancos de Panamá